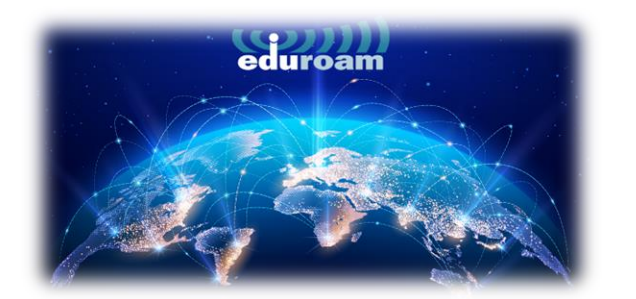

## WİNDOWS CİHAZLARDA BAĞLANTI

1. Windows cihazlarda eduroam'a bağlanmak için tarayıcınızdan aşağıdaki linki açınız.

<https://cat.eduroam.org/>

2. Açılan sayfada kutucukta işaretli olan **"Click here to download your eduroam® installer"** a tıklayınız.

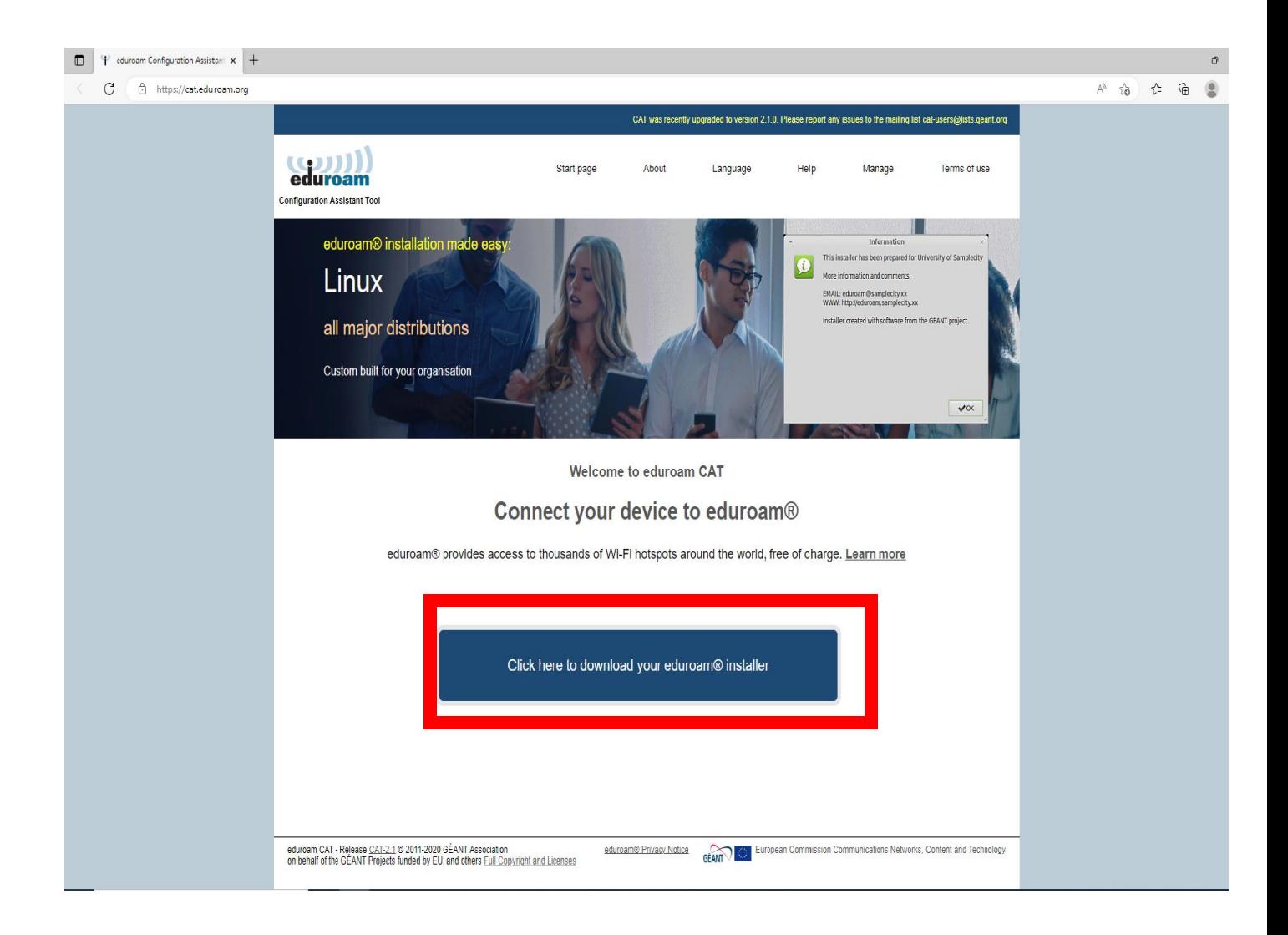

3. Sağda açılan pencerede **"Izmir University of Economics"** seçip devam ediniz.

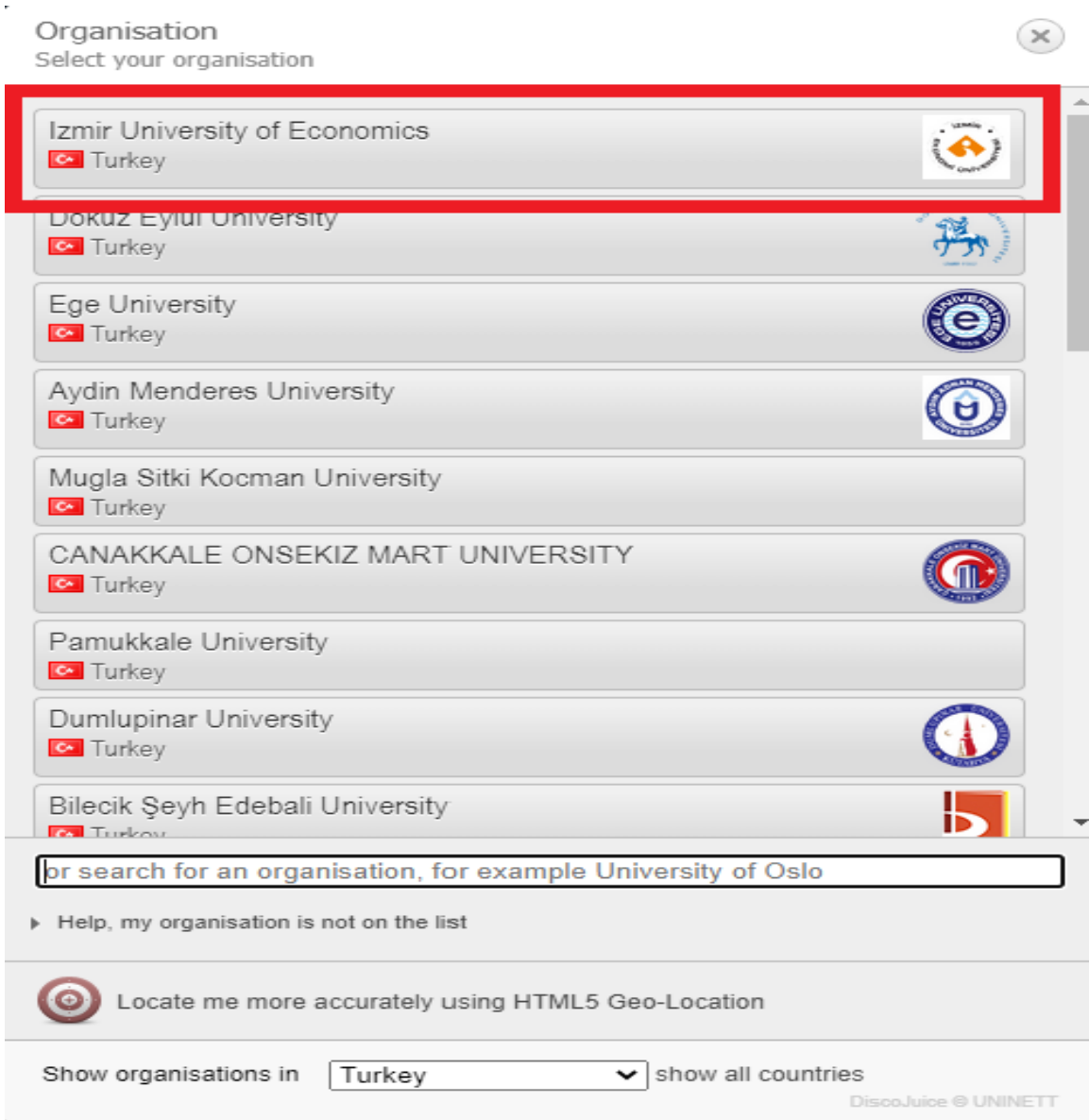

4. Açılan sayfada **"eduroam"** a basınız.

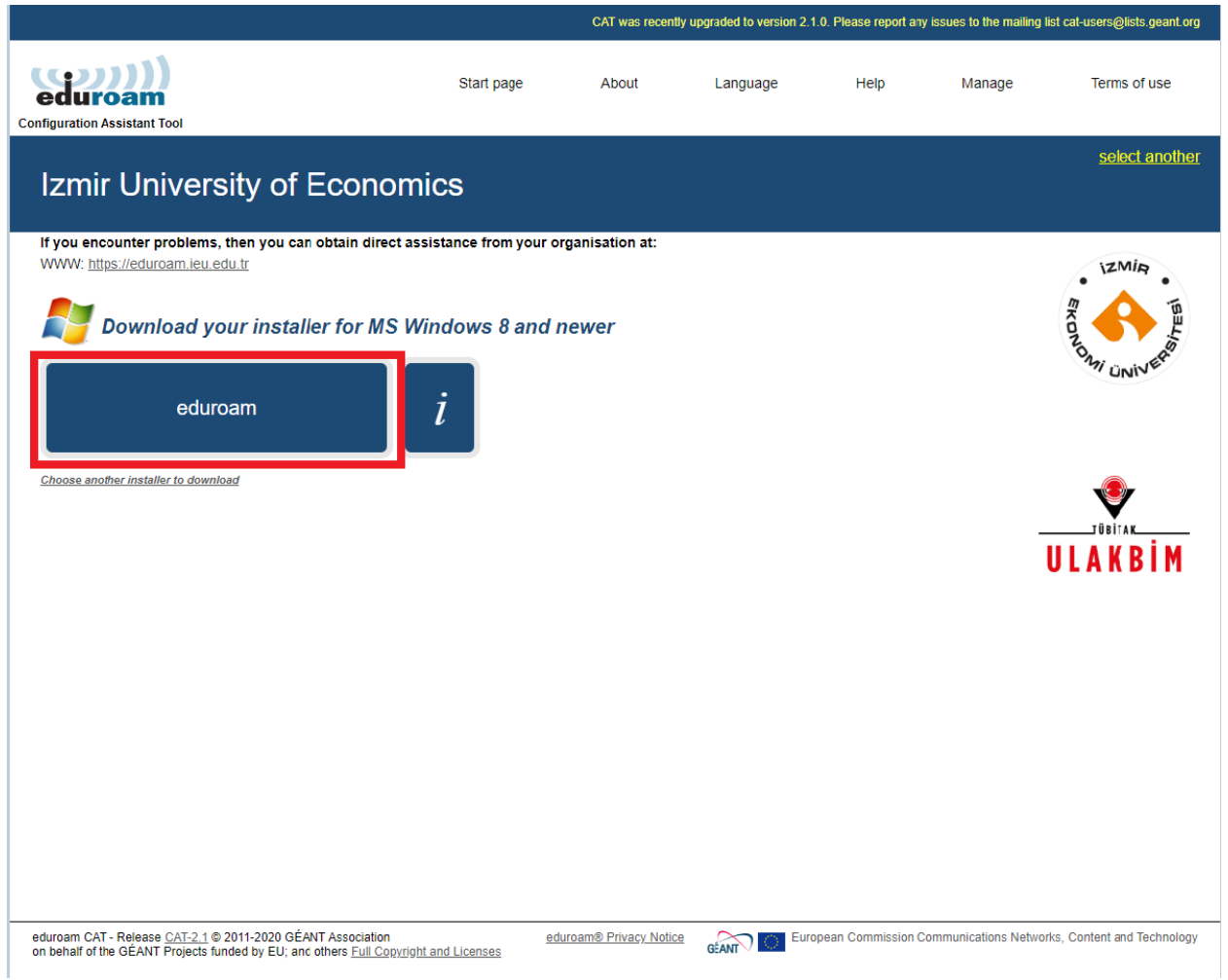

5. eduroam'a bastıktan sonra altta indirilen setup dosyasını çalıştırınız.

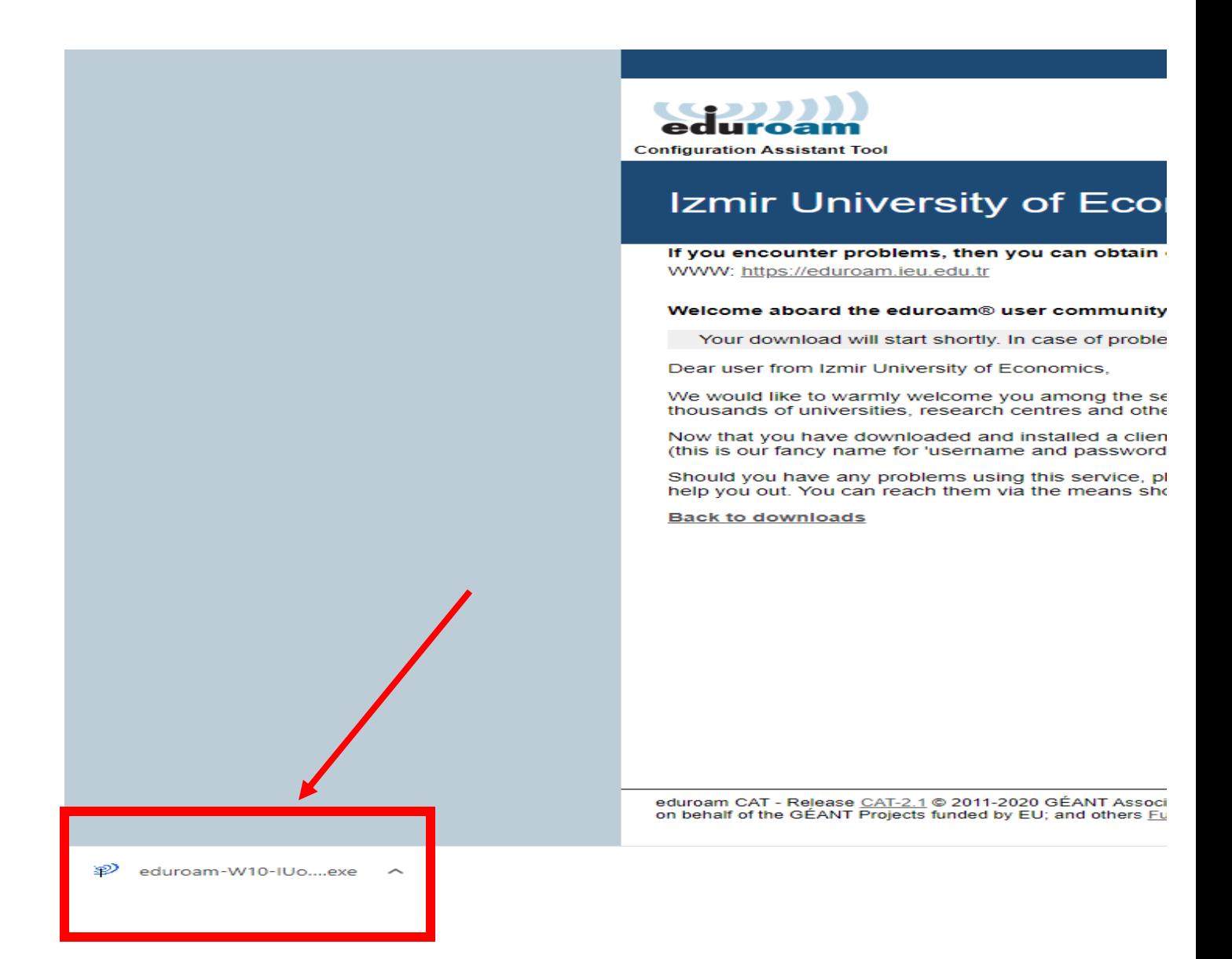

6. Açılan ekranda **"Next"** e tıklayıp devam ediniz.

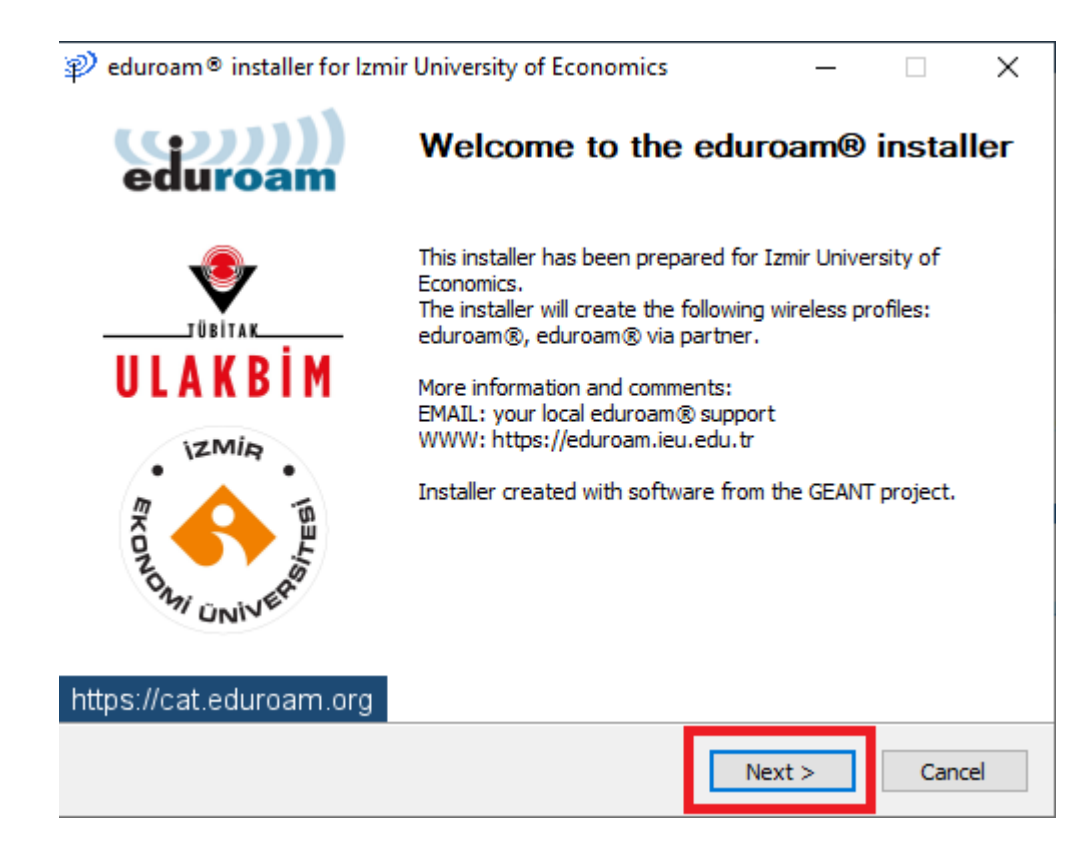

7. **"Ok"** a tıklayınız.

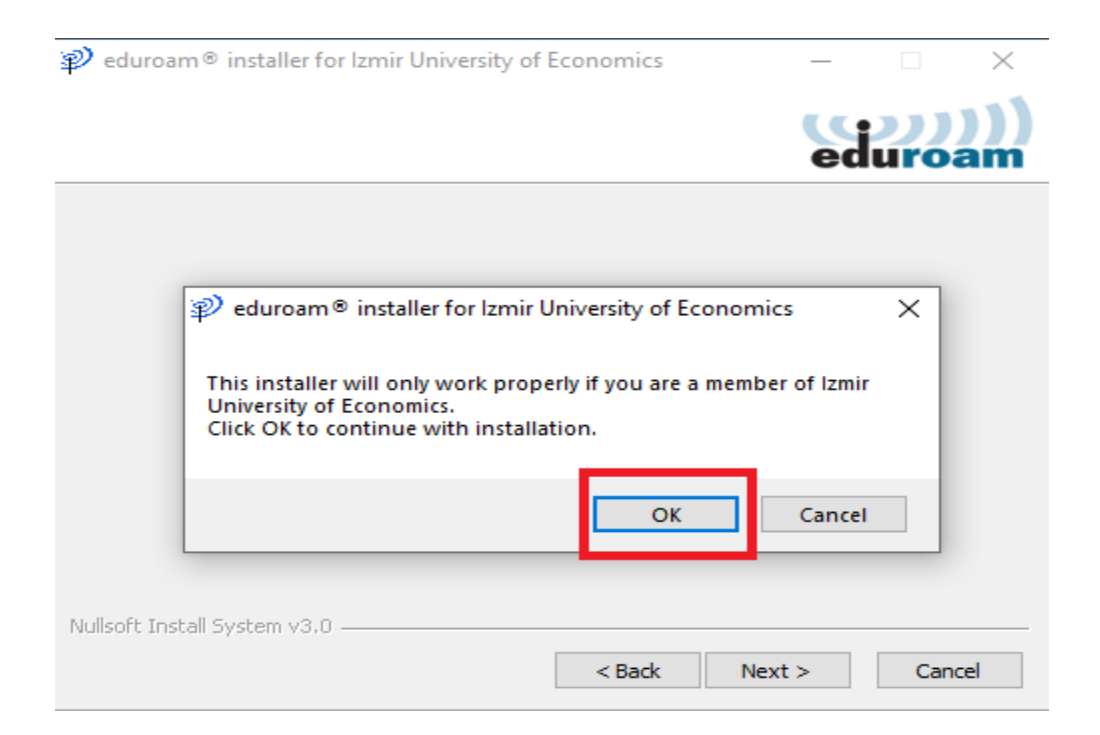

8. **Username** kısmına Akademik/ İdari personelseniz okul mail adresinizi " [isim.soyisim@ieu.edu.tr](mailto:isim.soyisim@ieu.edu.tr)" şeklinde Öğrenciyseniz "[isim.soyisim@std.ieu.edu.tr](mailto:isim.soyisim@std.ieu.edu.tr)" şeklinde yazınız.

**Password ve Repeat Password** kısmına mail adresinize giriş yaptığınız şifrenizi giriniz. Ardından **"Install"** deyiniz.

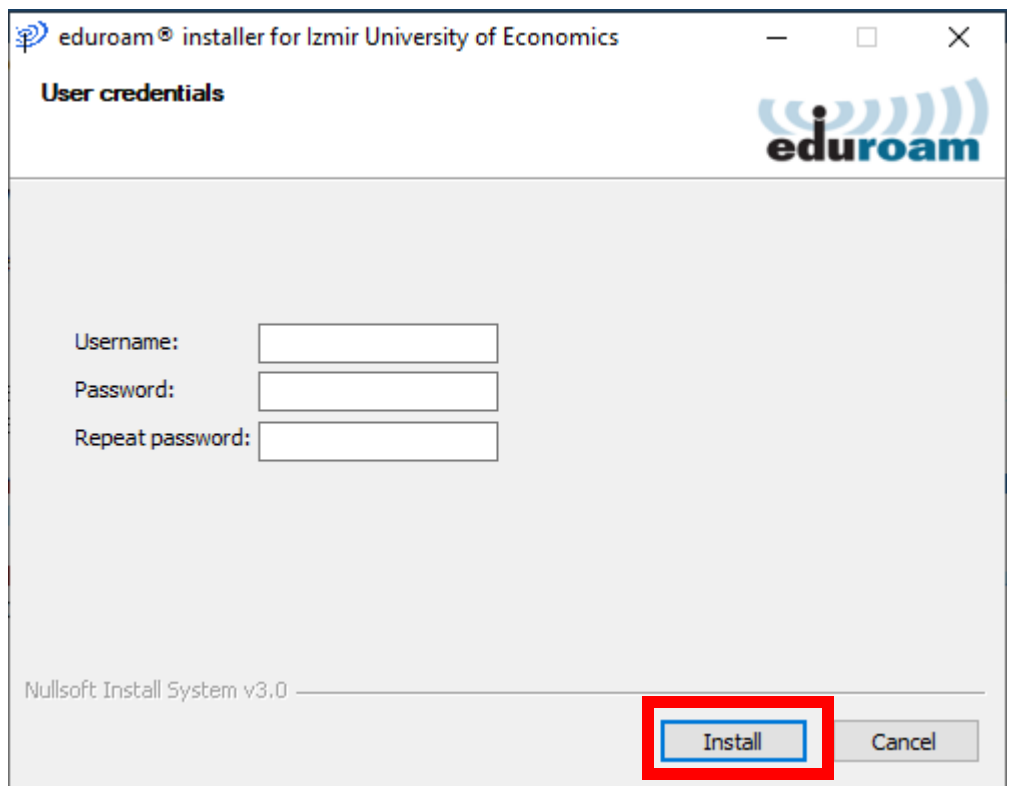

9. **"Yes"** e tıklayınız.

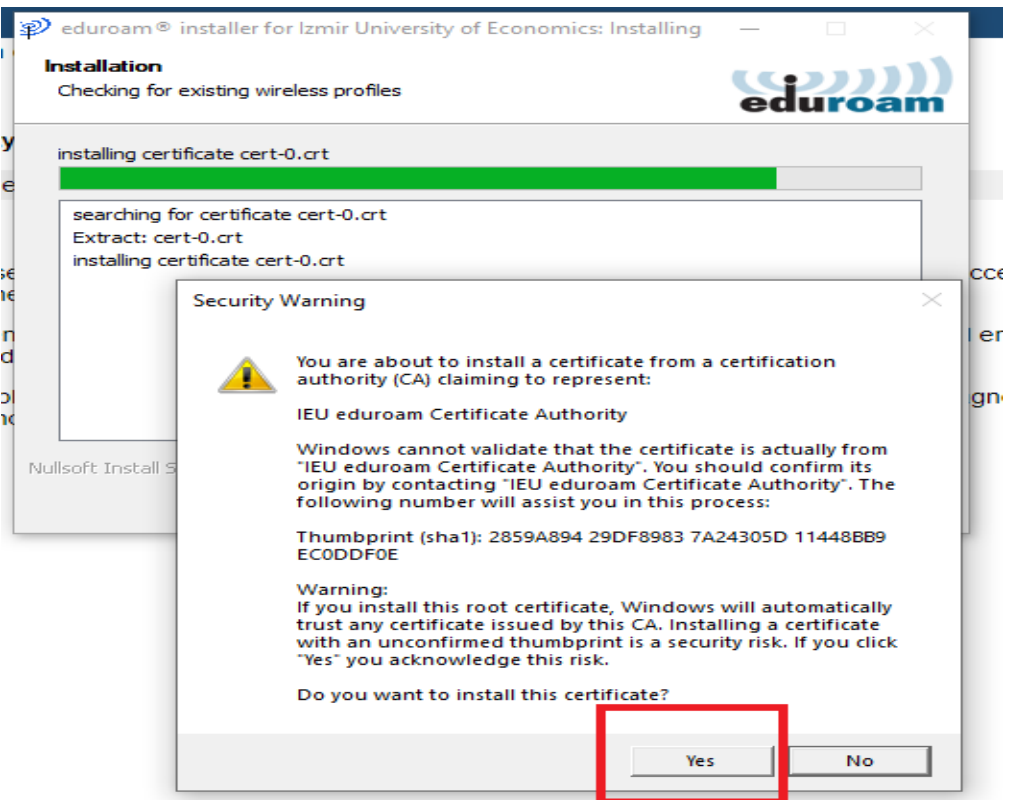

10. Yes dedikten sonra açılan ekranın dolmasını bekleyiniz.

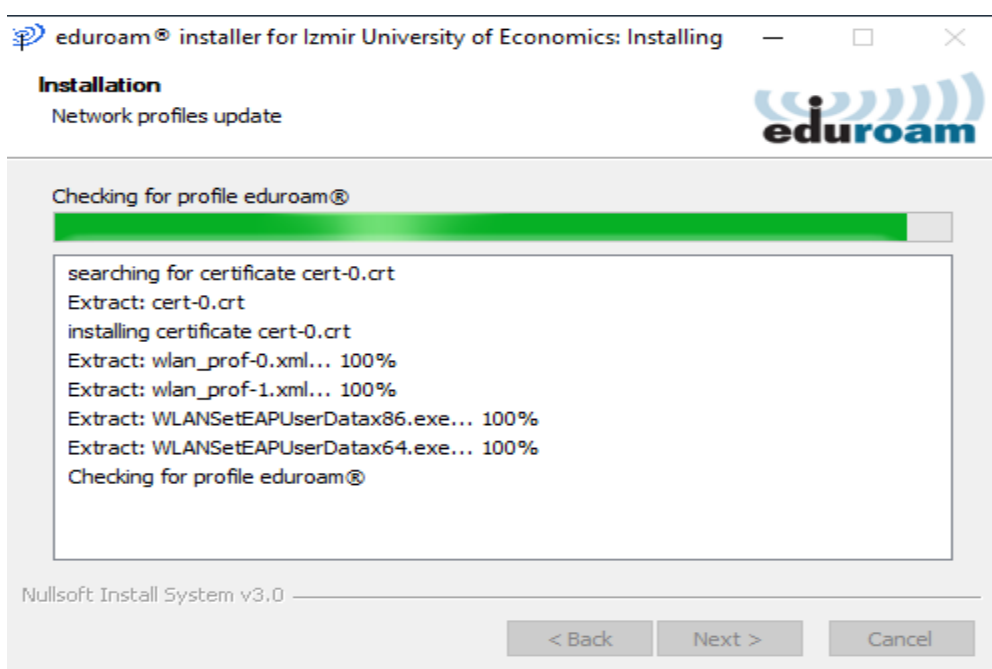

11. **"Finish"** e tıklayıp kurulumu tamamlayabilirsiniz.

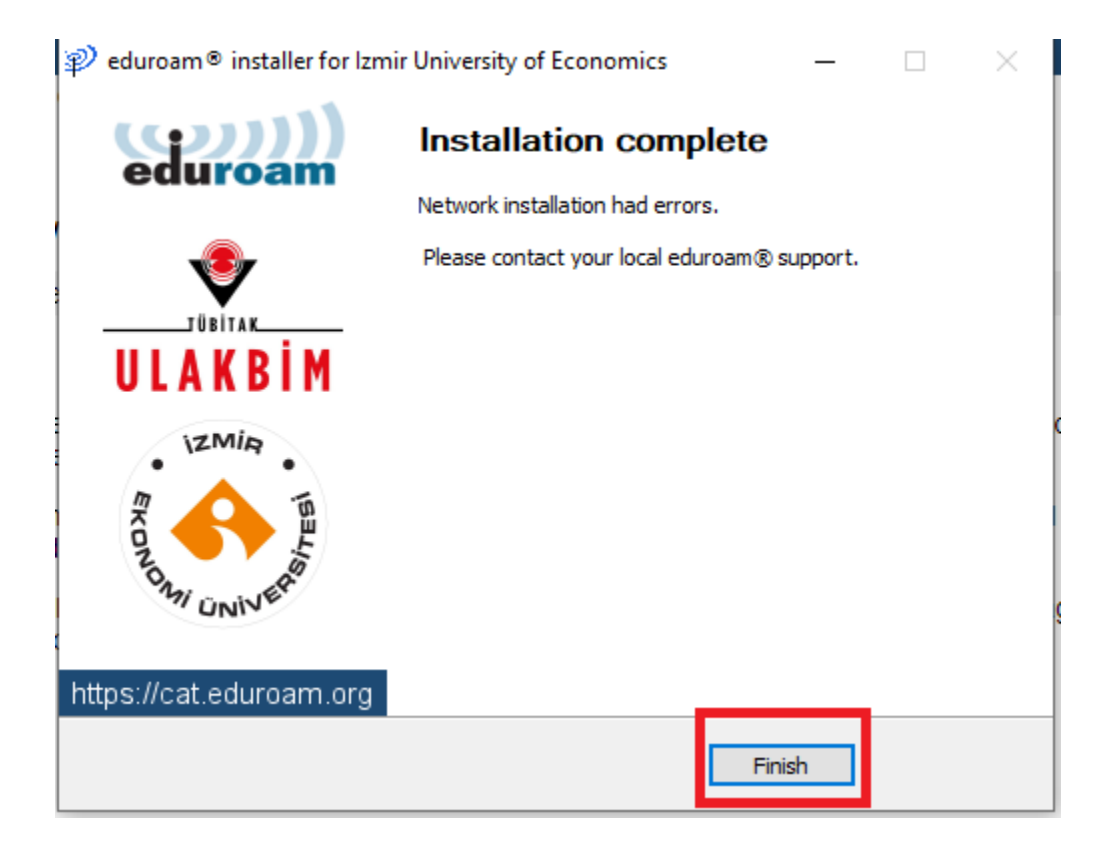

12. Kurulum tamamlandıktan sonra bilgisayarımızın sağ alt tarafında bulunan **"Wireless sembolüne"** tıklayıp açılan Wireless ağlarından **"eduroam"**ı seçiyoruz.

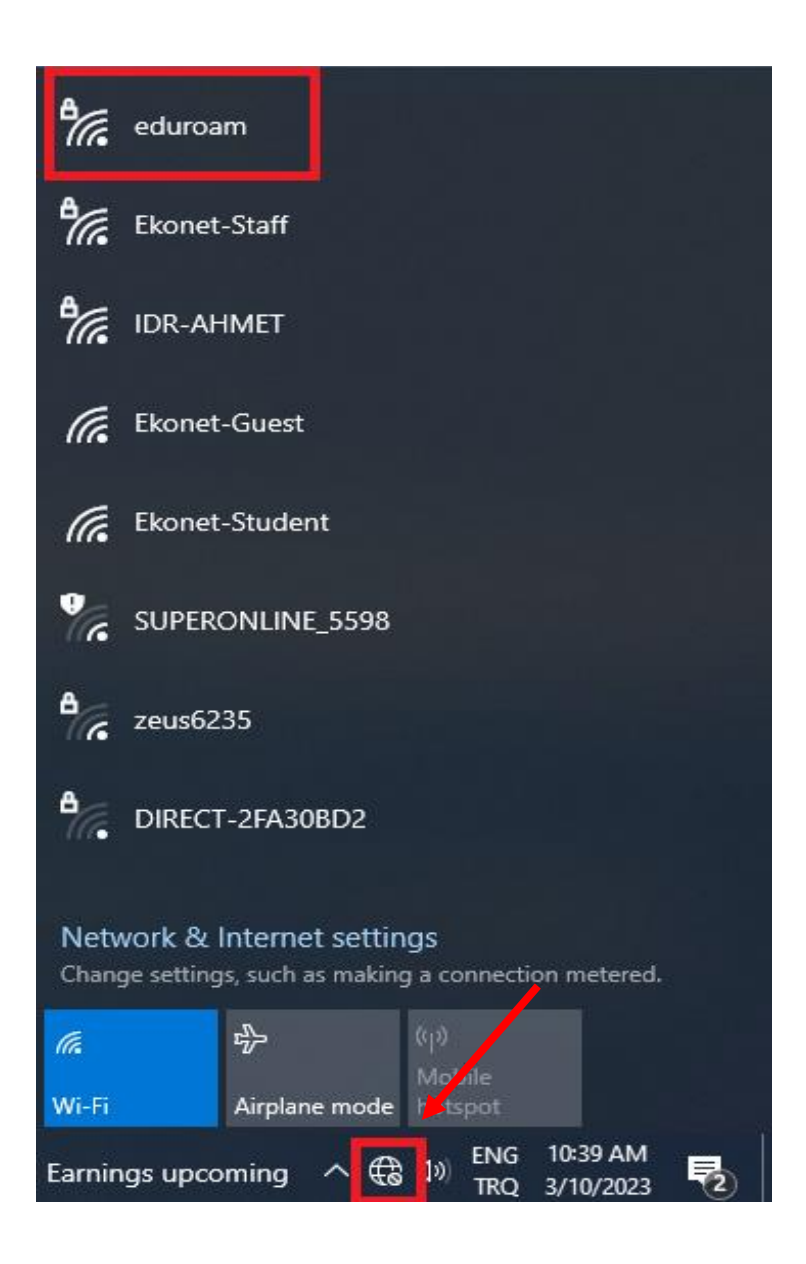

13. Eduroam için **" Connect"** e tıklayınız.

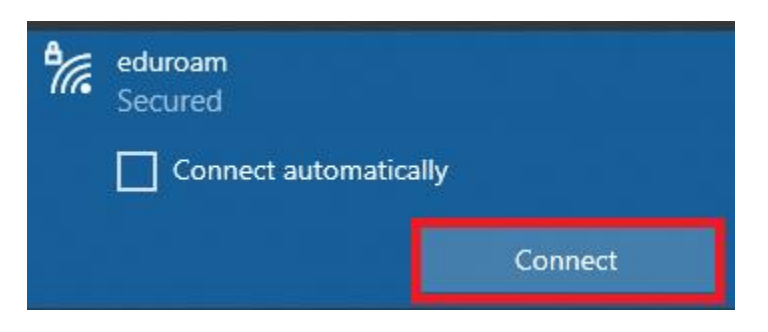

14. **"Connect"** dedikten sonra bağlanmaya devam edebilirsiniz.

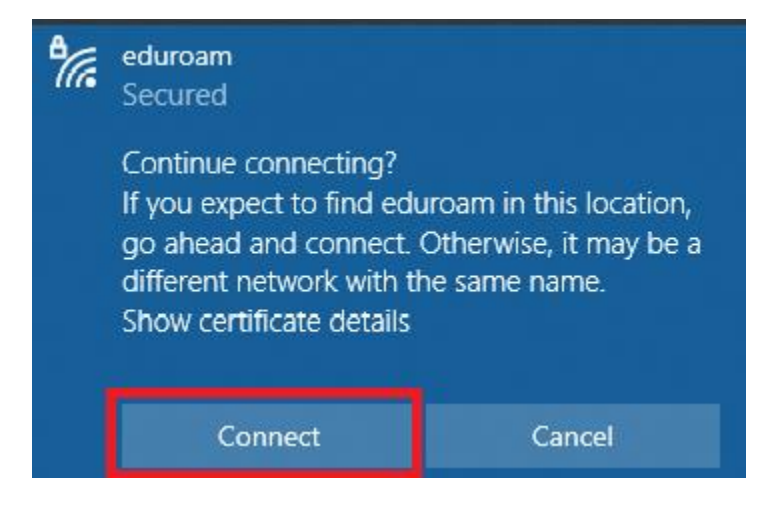

15. **User name** kısmına Akademik/ İdari personelseniz okul mail adresinizin tamamını "[isim.soyisim@ieu.edu.tr](mailto:isim.soyisim@ieu.edu.tr)" şeklinde Öğrenciyseniz "[isim.soyisim@std.ieu.edu.tr](mailto:isim.soyisim@std.ieu.edu.tr)" şeklinde yazıp , **Password**'ünüze de okul mailinize girdiğiniz şifreyi girdikten sonra **"Ok"** deyiniz.

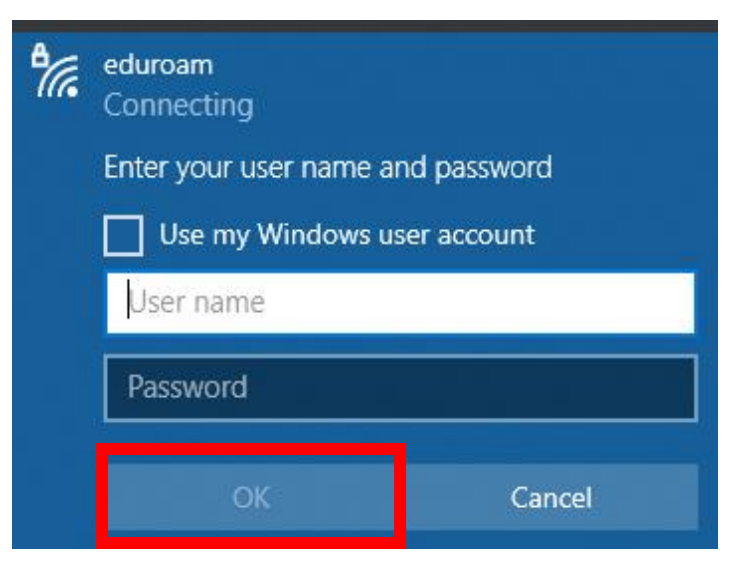

16. Açılan sayfada **"Connect"** e tıklayı devam ediniz.

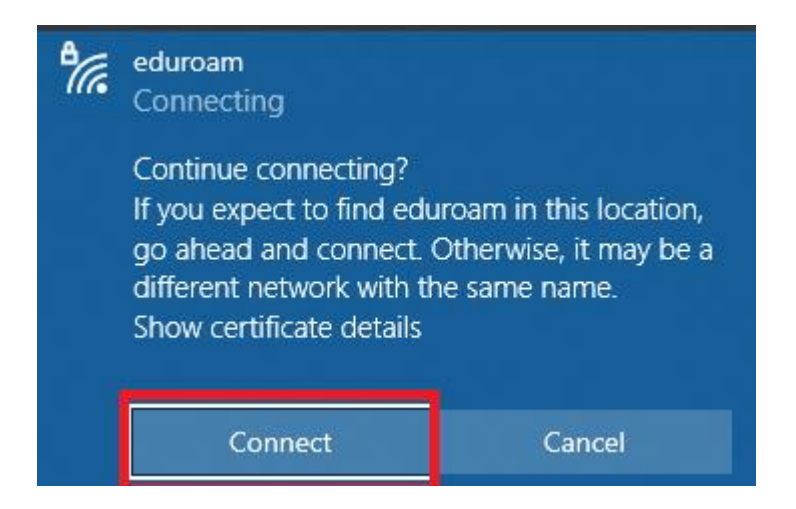

17. Ve artık eduroam'a bağlantı sağlayabilirsiniz.

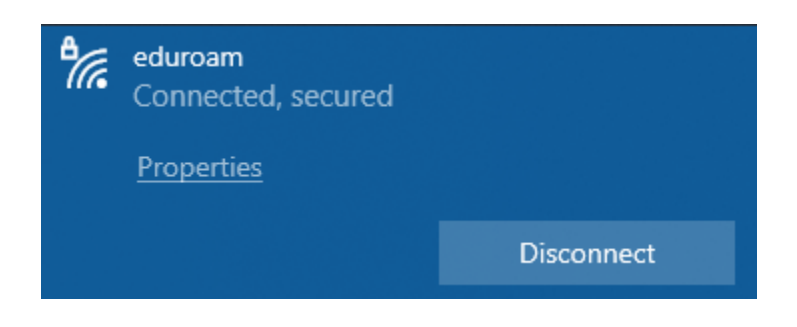